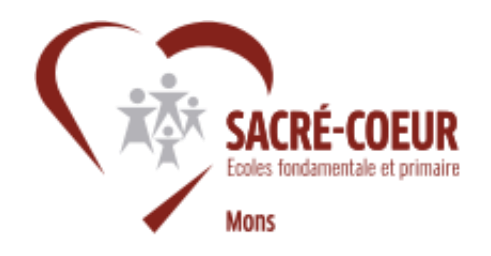

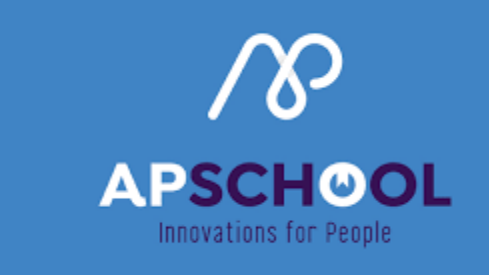

Avant toute démarche, vous devez vous connecter sur votre compte à l'aide des identifiants fournis par notre secrétariat.

Si vous rencontrez des difficultés pour y parvenir ou si vous avez perdu vos codes, prenez contact avec nos secrétaires via l'adresse :

#### [secretariat-sacrecoeur@hotmail.com](mailto:secretariat-sacrecoeur@hotmail.com)

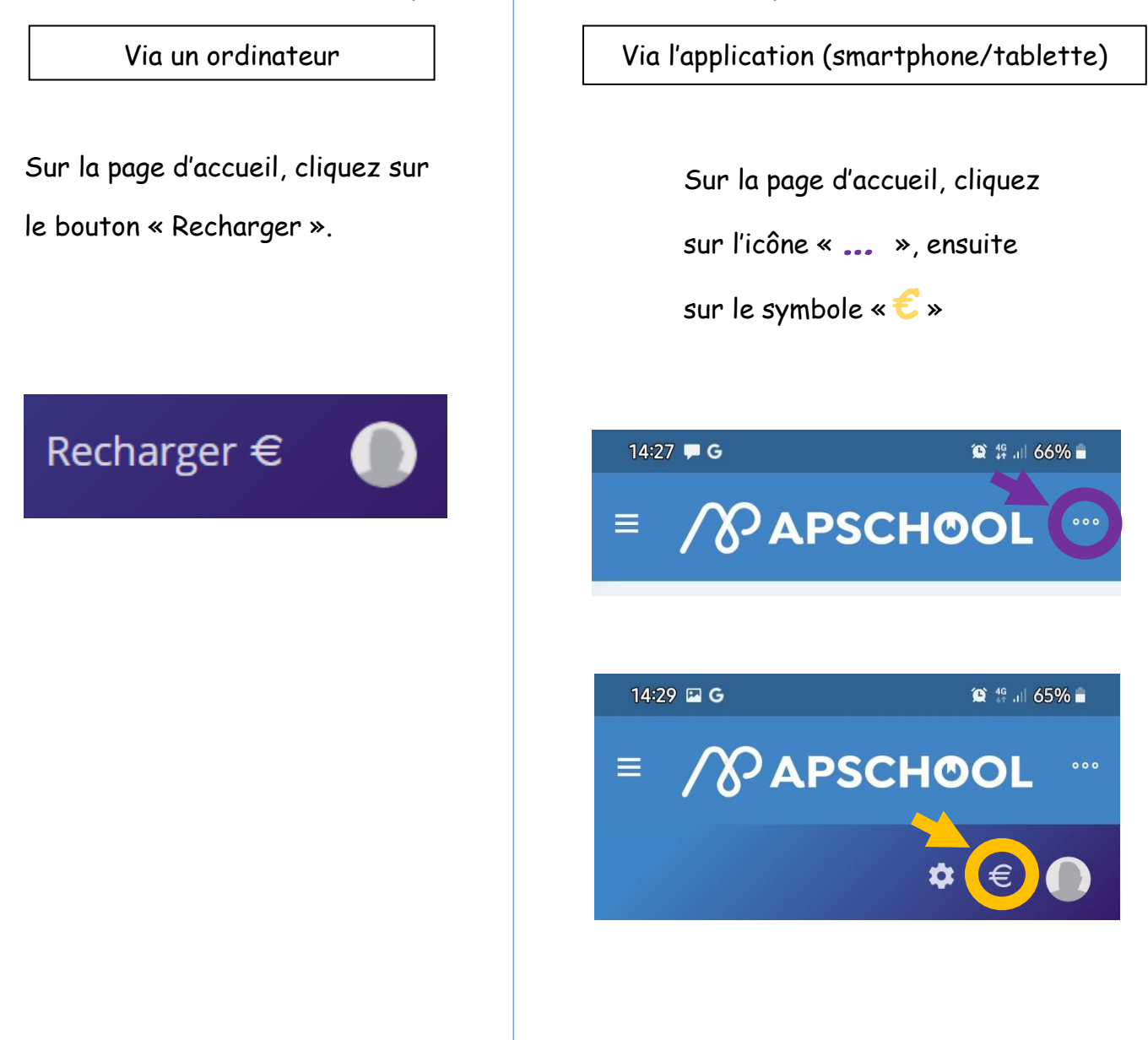

#### *Démarche pour recharger son compte*

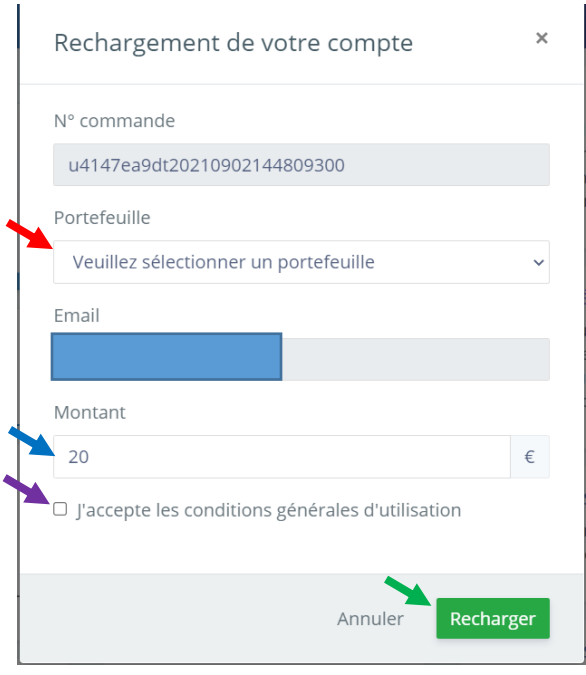

- **1. Sélectionner le portefeuille**
- **« Général ».**
- **2. Encodez le montant désiré.**
- **3. Cochez la case « J'accepte**

**les conditions générales d'utilisation ».**

**4. Cliquez sur « Recharger ».**

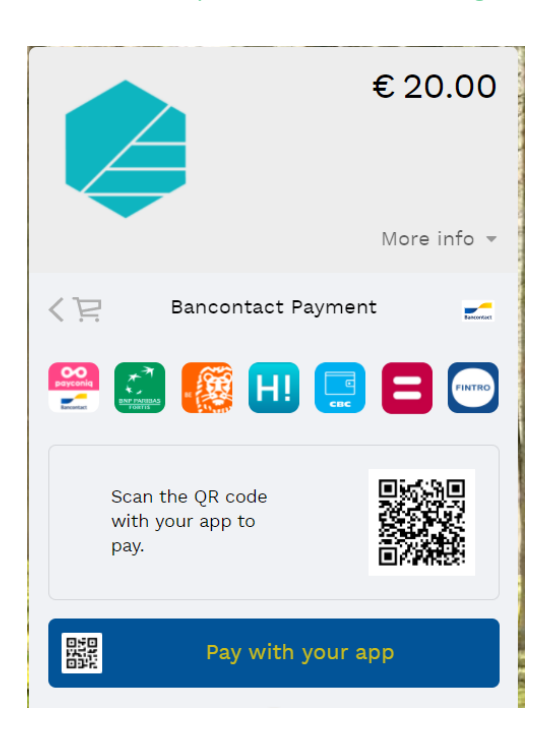

Choisissez la plateforme pour recharger votre compte.

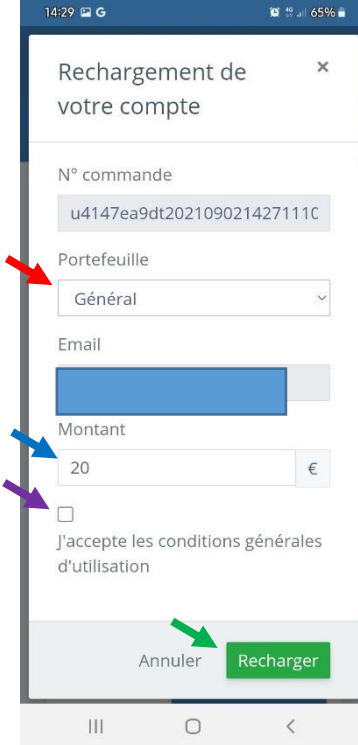

- **1. Sélectionner le portefeuille « Général ».**
- **2. Encodez le montant désiré.**
- **3. Cochez la case « J'accepte**

**les conditions générales d'utilisation ».**

**4. Cliquez sur « Recharger ».**

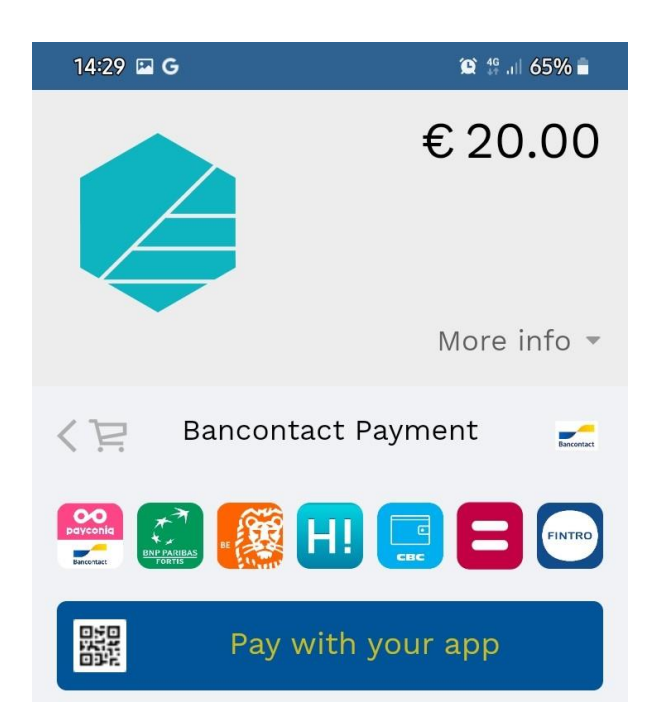

Choisissez la plateforme pour recharger votre compte.

## **Démarche pour réserver un repas**

Accédez à l'onglet « Repas » via le menu déroulant du système.

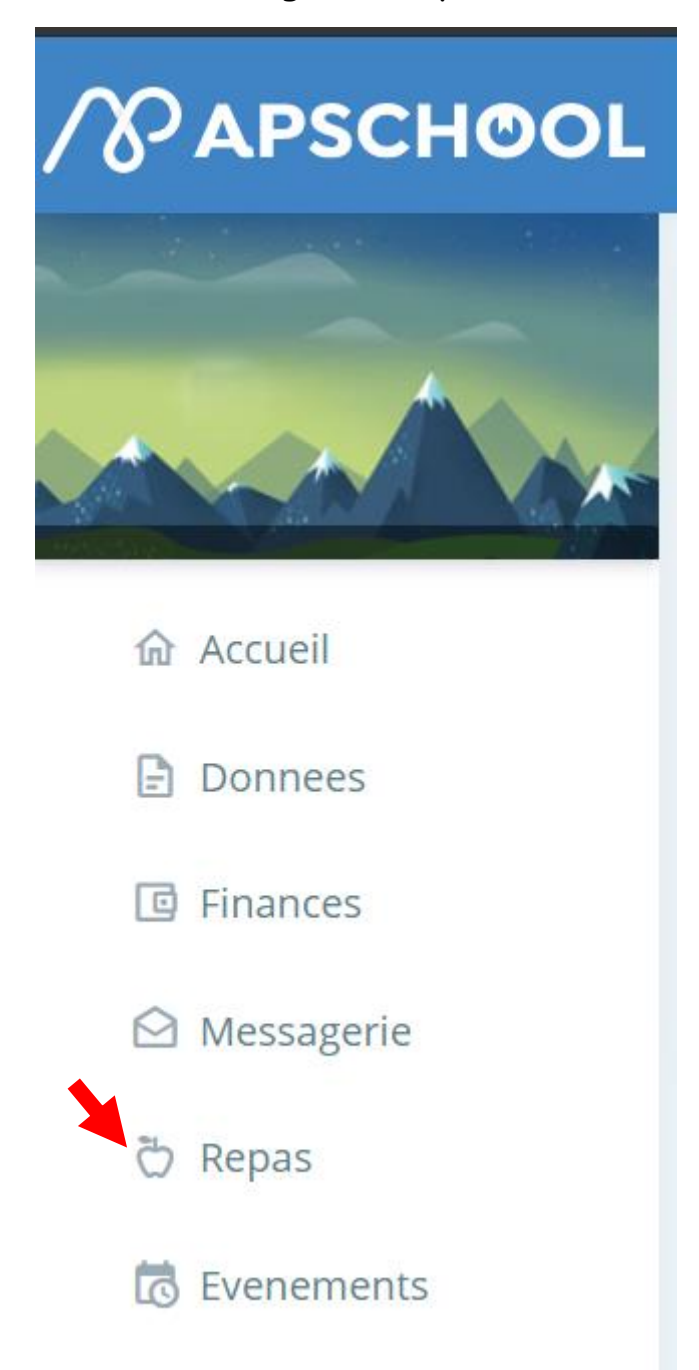

Vous accédez au calendrier mensuel permettant d'effectuer les réservations.

Sur cette page, vous pourrez consulter le menu du mois en cliquant sur le bouton **« Menu du mois »**.

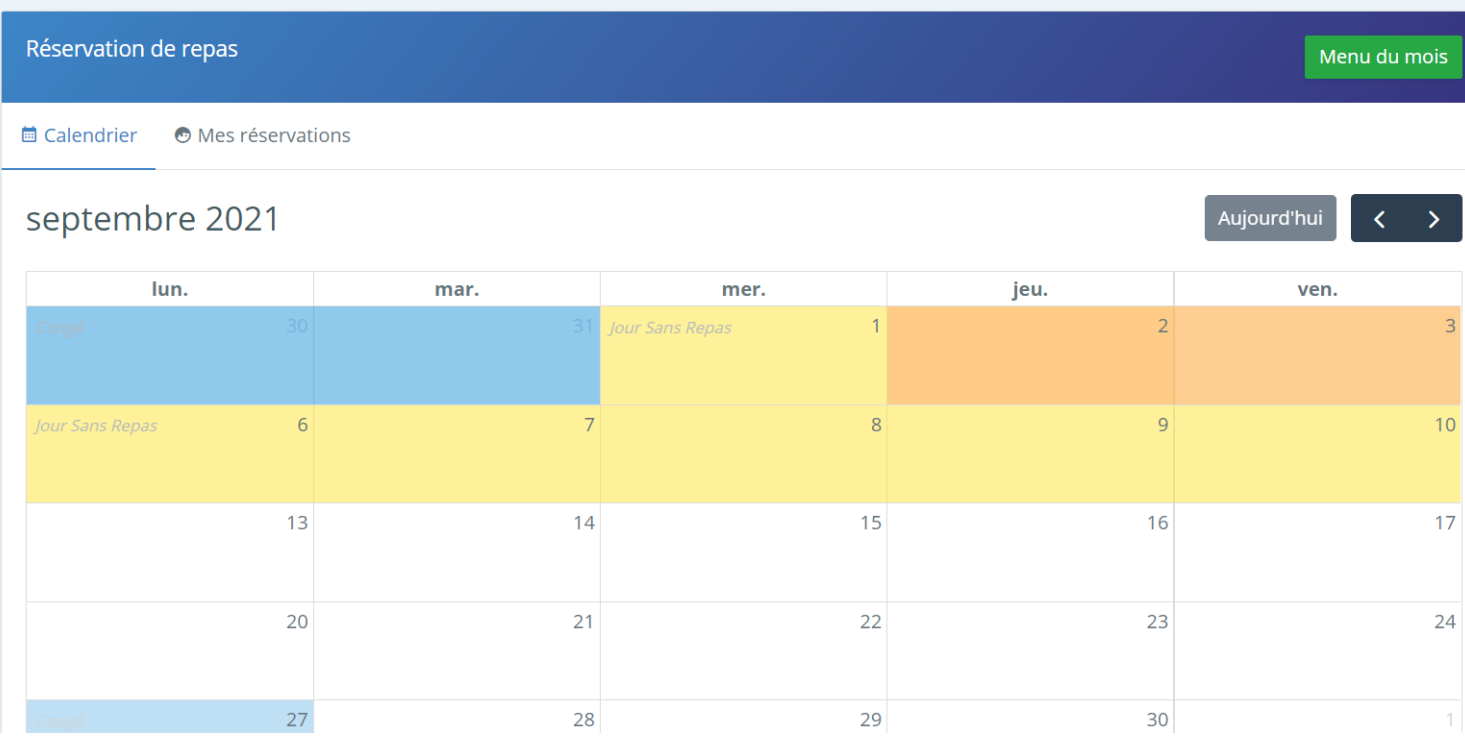

# *Seuls les jours situés dans des cases blanches sont accessibles pour la réservation.*

## **1. Choisissez le jour souhaité et cliquez dessus.**

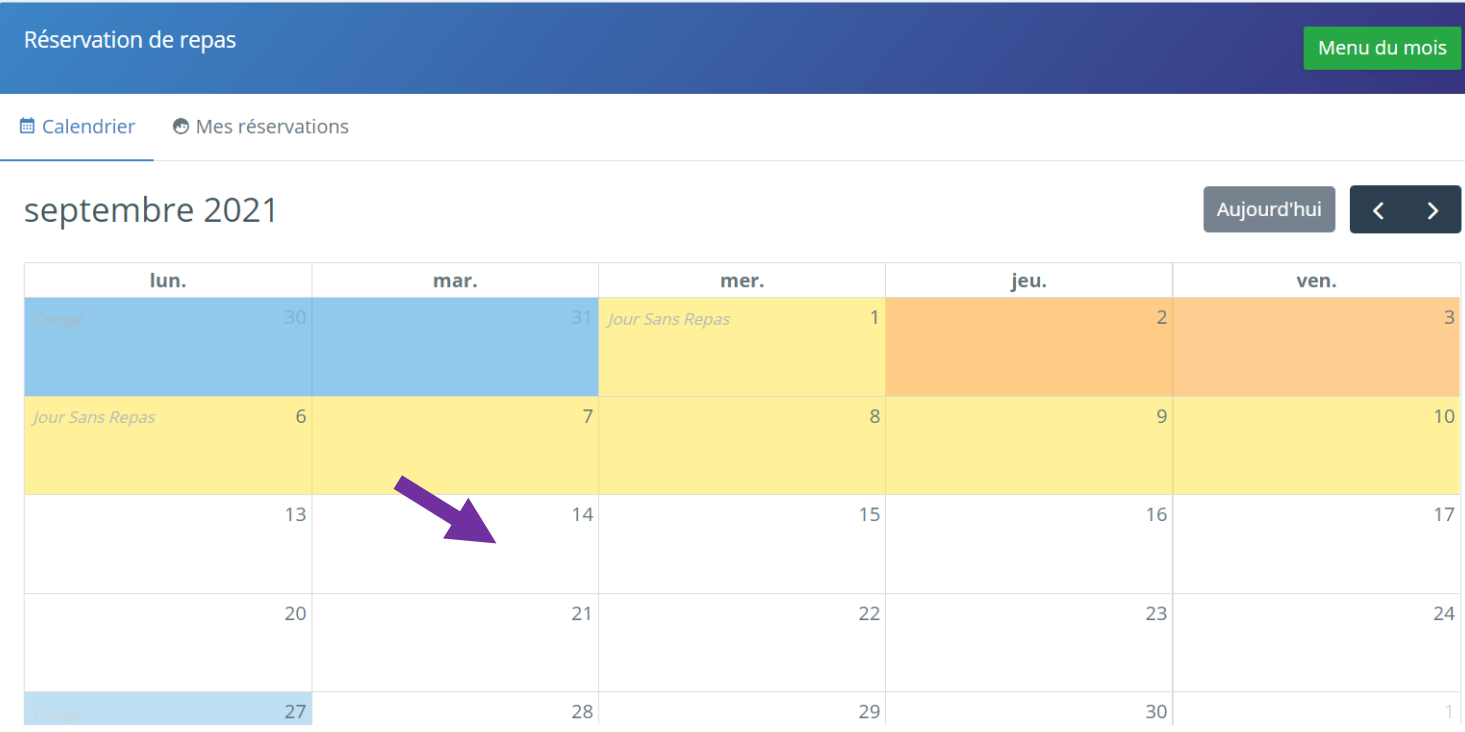

2. Sélectionnez le repas souhaité en cliquant sur l'icône « **+** »:

Repas complet maternelles (classes maternelles)

Repas complet primaires (P1 à P6)

Sandwich (pour les P3 à P6)

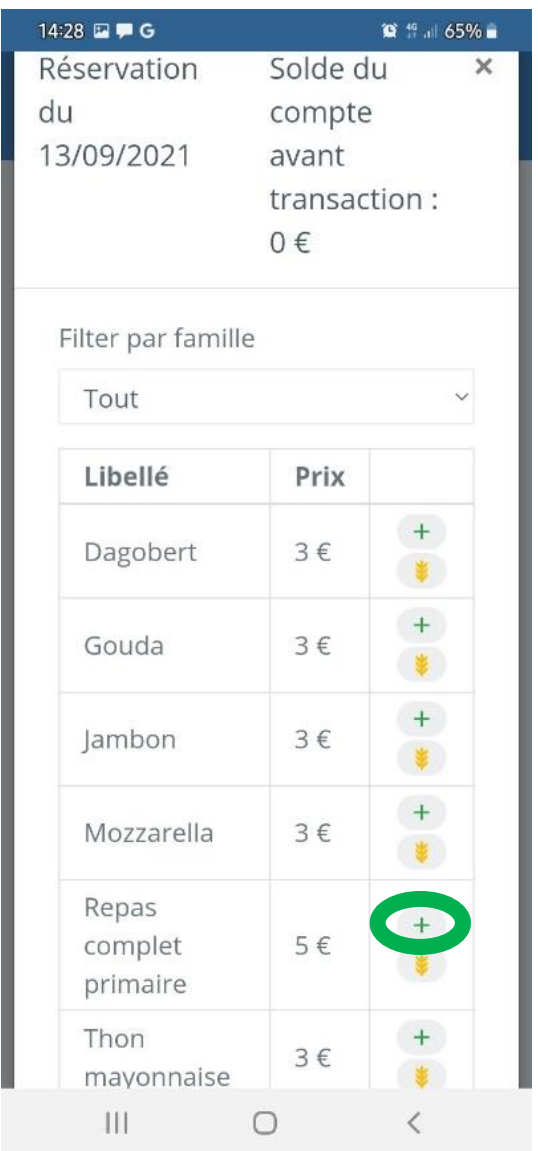

# 3. Choisissez l'option qui vous convient entre **la réservation pour un jour** ou **la réservation pour le mois**.

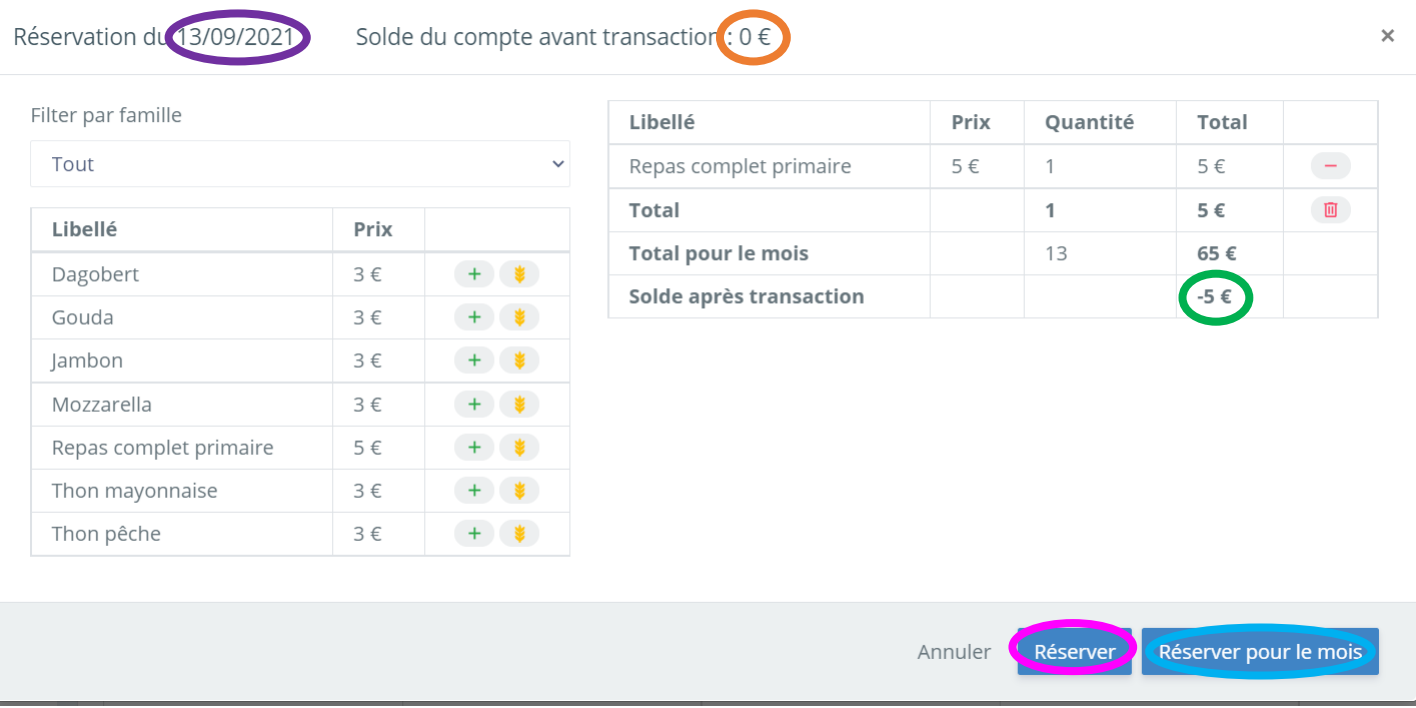

Sur cette page de réservation, vous retrouverez plusieurs informations :

- **Jour du repas réservé**
- **Solde de votre compte avant l'achat**
- Solde après la transaction pour **un** repas

*La réservation d'un repas ne sera pas possible si votre compte ne présente pas un solde suffisant.*